## **ÉTAPE 1** – Ouvrez une session sur le site Web des Services aux promoteurs

- **•** Ouvrez une session sur le site Web des Services aux promoteurs au moyen de votre code d'accès et de votre mot de passe.
- **•** Pour commencer, sélectionnez **Ajouter/modifier info bancaire** à partir du menu **Gestion**.

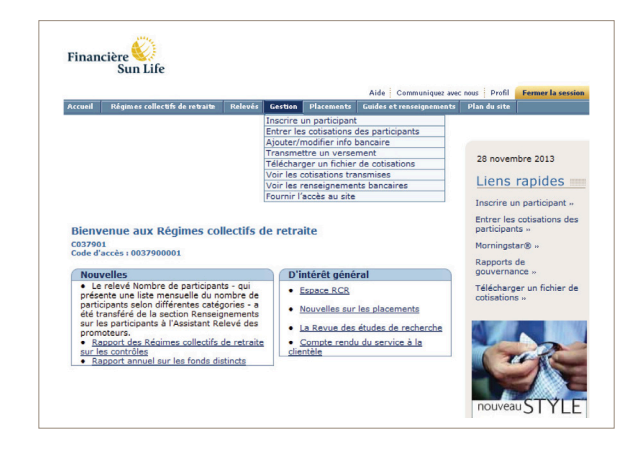

## **ÉTAPE 2** – Ajoutez ou modifiez des renseignements bancaires

- **•** Les renseignements bancaires actuels s'affichent.
- **•** Pour ajouter ou modifier un compte bancaire ou pour modifier le paiement préautorisé maximal associé à un régime, cliquez sur le lien dans la colonne **Régime**.
- **•** La colonne **Paiement préautorisé maximal** indique le montant maximal que la Financière Sun Life est autorisée à prélever pour tout paiement. Si la colonne est vide, cela signifie que vous n'avez pas fixé de limite pour le régime.

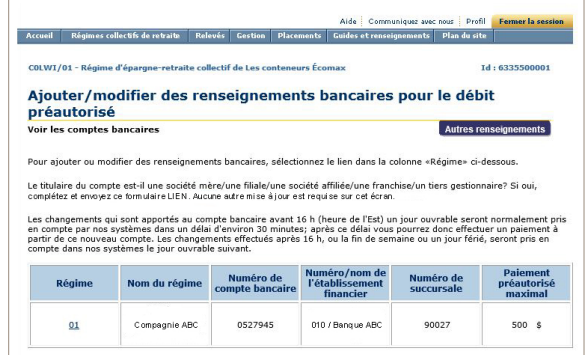

\* S'il-vous-plaît veuillez noter que vous n'avez pas à établir d'entente de débit préautorisé avec nous si votre fournisseur de services de paie effectue déjà les remises de cotisation (renseignements et paiement) pour votre compte auprès de la Financière Sun Life. Pour plus de détails, communiquez avec votre représentant des régimes collectifs de retraite.

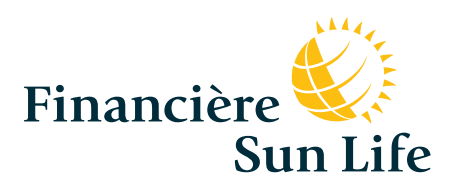

### **ÉTAPE 3** – Faites votre choix parmi les options

**•** Sélectionnez le changement que vous voulez apporter sous **Apporter des modifications au compte bancaire**

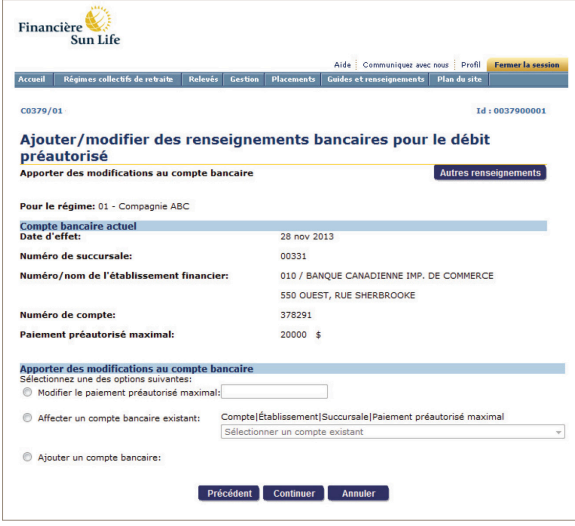

#### **ÉTAPE 4** – Nouvelle autorisation

- **•** Si vous ajoutez un nouveau compte bancaire, vous devez indiquer que vous êtes autorisé par la loi à conclure l'entente et vous devez en accepter les conditions.
- **•** Si le nouveau compte bancaire exige la signature de plusieurs personnes autorisées, la Financière Sun Life ne peut accepter les renseignements en ligne – vous devez cliquer sur le lien qui mène au formulaire. Imprimez ce formulaire, remplissez-le, puis faites-le parvenir à l'adresse indiquée.

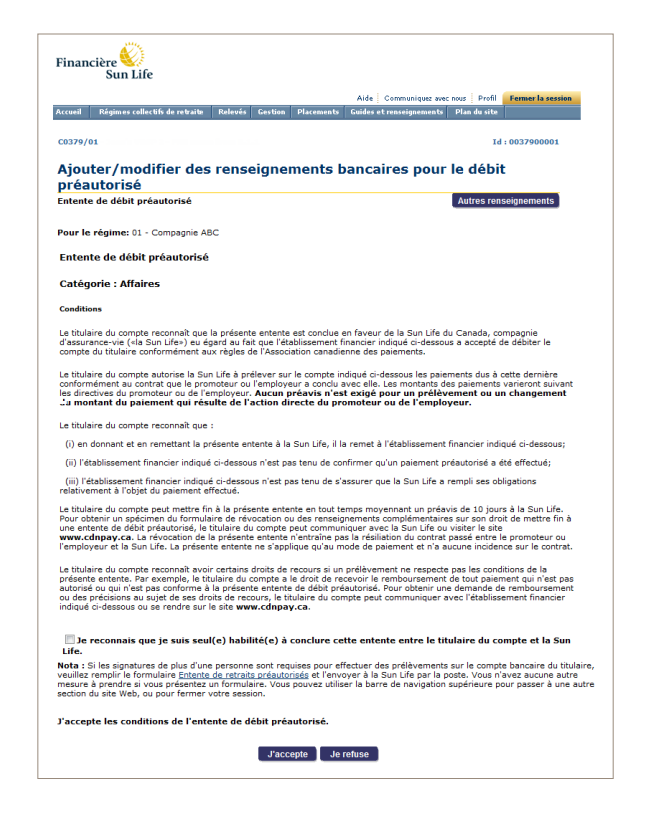

# **ÉTAPE 5** – Entrez les nouveaux renseignements bancaires

**•** Si vous ajoutez un nouveau compte bancaire, vous devez entrer tous les renseignements – les numéros de succursale, d'établissement et de compte, de même que la fréquence des paiements, le paiement préautorisé maximal et le nom du titulaire de compte.

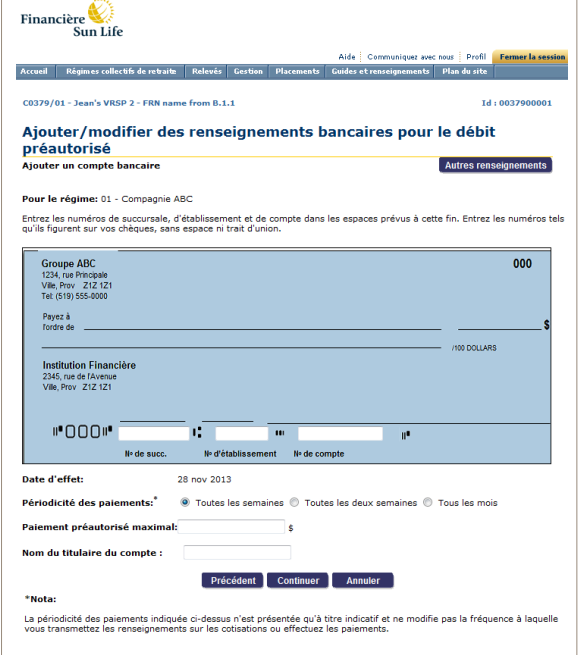

# **ÉTAPE 6** – Vérifiez et envoyez

- **•** Vérifiez si tous les renseignements sont exacts et cliquez sur **Transmettre**.
- **•** Cliquez sur **Précédent** pour apporter des modifications.

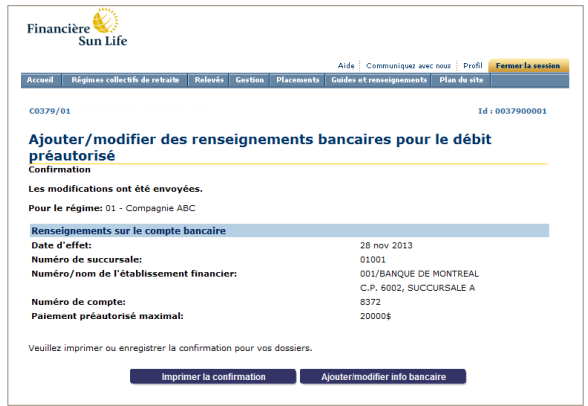

## **ÉTAPE 7** – Confirmation de l'entente de débit de débit préautorisé

**•** La **page de confirmation** atteste que vos changements ont été transmis. Vous voudrez peut-être imprimer cette page pour vos dossiers.

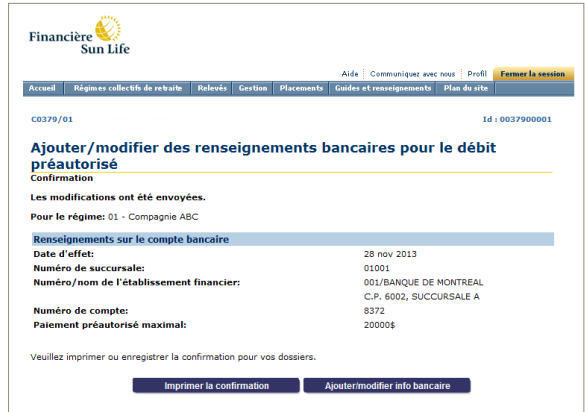

Si vous ajoutez un nouveau compte, voici ce à quoi ressemblera votre page de confirmation imprimable. Ce document constitue l'entente de débit préautorisé; vous devez l'imprimer et le classer dans vos dossiers.

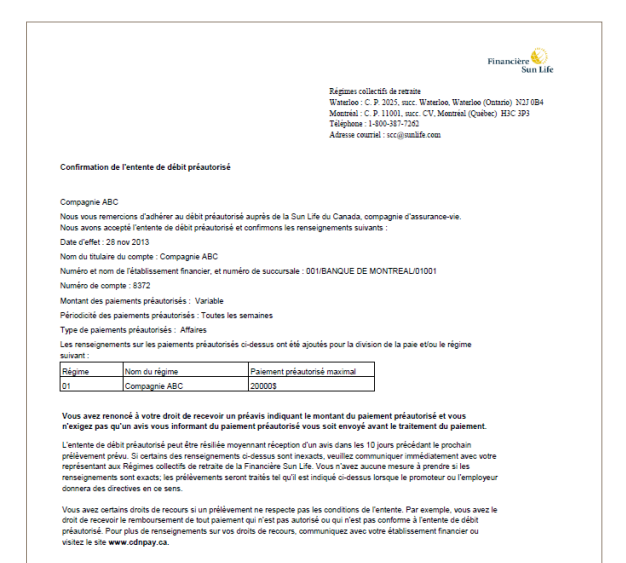

#### **Vous avez besoin d'aide?**

Si vous avez des questions ou si vous avez besoin d'assistance, veuillez appeler le Centre de service aux promoteurs de régime au 1-800-387-7262 ou envoyer un courriel à l'adresse **SCC@sunlife.com**. Pour les entreprises du Québec, appelez le Centre d'affaires PME au 1-855-362-3086 ou envoyez un courriel à l'adresse **EpargnePME@sunlife.com**.